# **Submitting Subject Choices through Web Preferences**

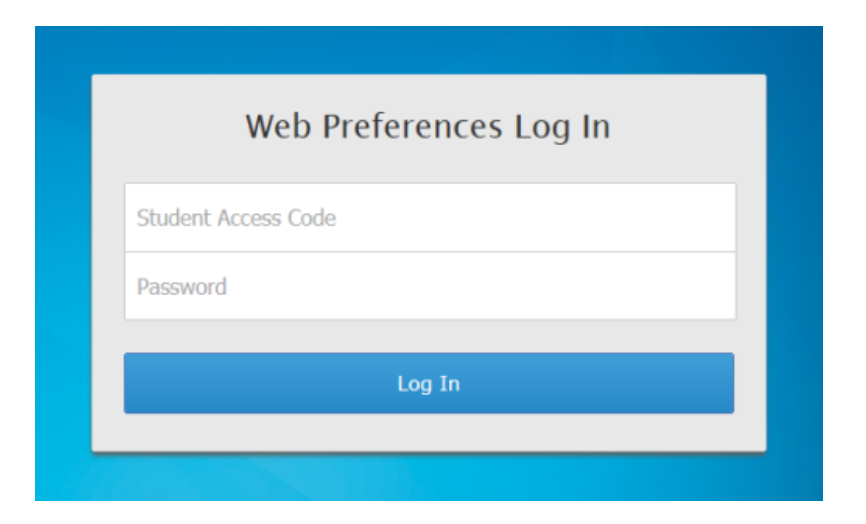

Your first step is to login to your Web Preferences portal. You have been emailed the link to WP and your login details (to your school email).

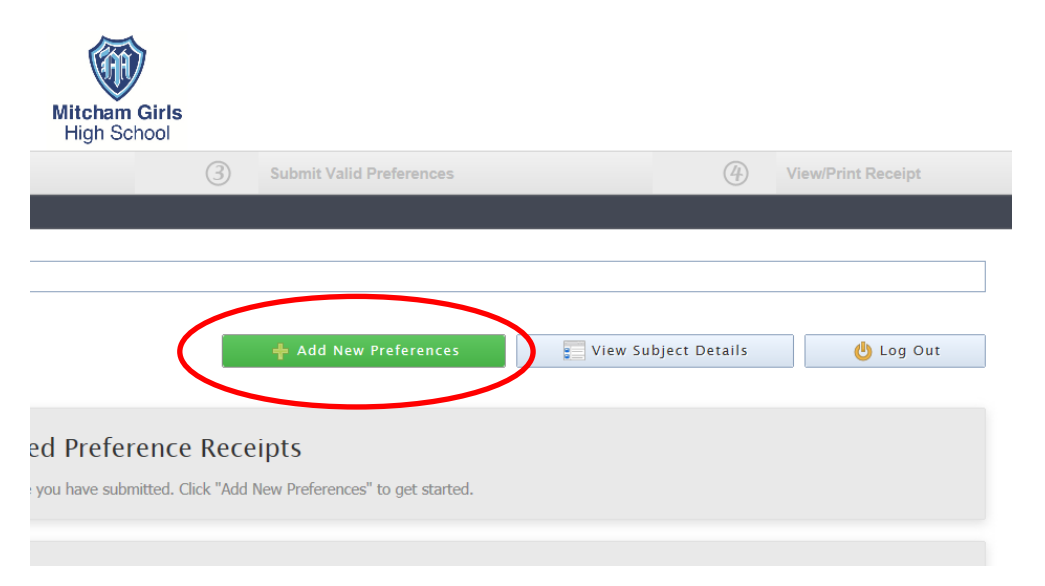

To start choosing your subjects, click on 'Add New Preferences' (the big green button). If you would like to read about each subject first, click on 'View Subject Details'.

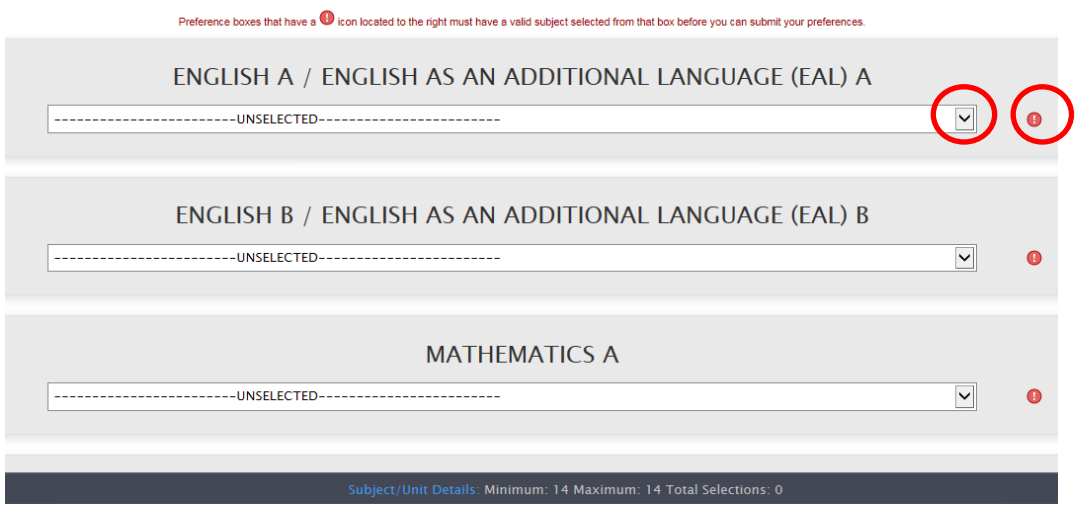

This is the screen that appears when you click on 'Add New Preferences'. All compulsory subjects will appear first, with the subject name and semester (A or B) in the title. If the circle on the right is red, you haven't made your selection yet and you won't be allowed to continue. To make your subject choice, click on the down arrow and choose from the available options; for some there may only be one. The little circle will then turn blue. The subjects on this screen will look different depending on your year level.

## **Students doing GifT Dance:**

Students that have successfully auditioned or have been in GifT Dance in previous years at MGHS will need to select all three units in the GifT Dance section. Leave the Health and Physical Education section empty. After you've made your selections, your screen should look like this.

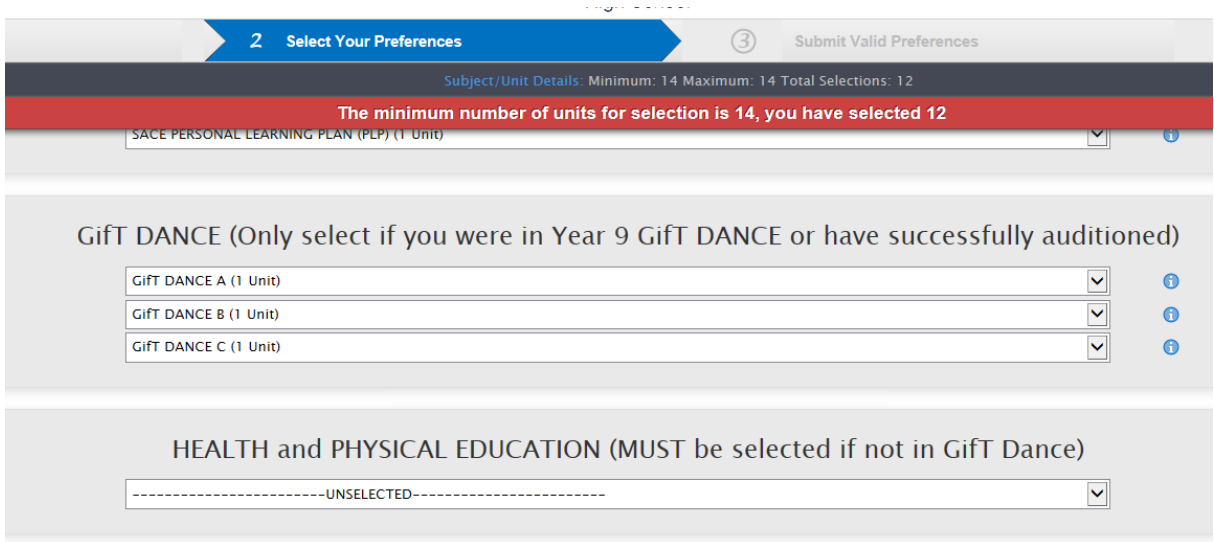

GifT Dance students are required to select only two choice subjects. If there are more than two preferences entered, the bar at the top of the screen will turn red and it will tell you that you've made too many selections.

### **Students not doing GifT Dance:**

It is compulsory for students not doing GifT Dance in Years 8, 9 and 10 to select Health & Physical Education. In this case, ignore the GifT Dance section and move forward to select the Health & Physical Education unit. Your selections should look like this.

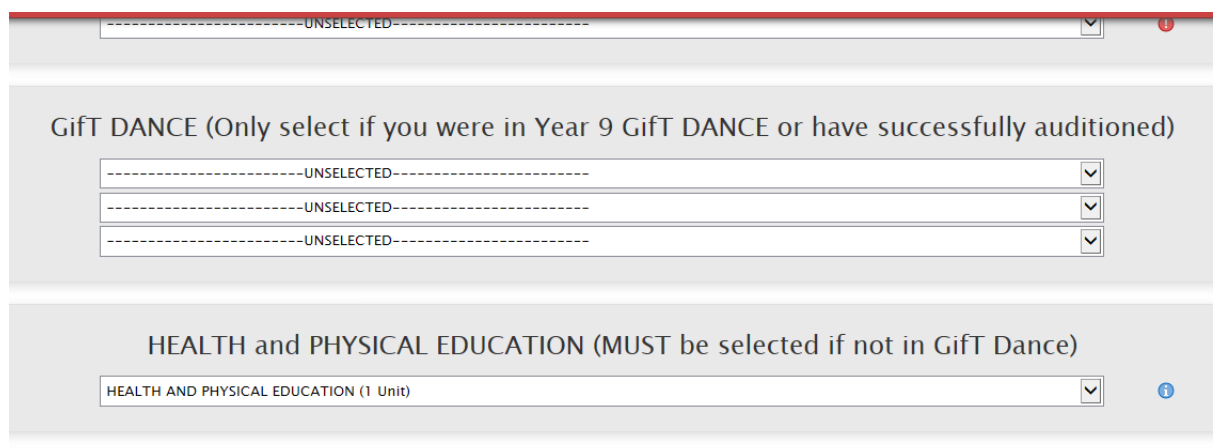

Students not doing GifT Dance need to make selections in all choice subject dropdown menus.

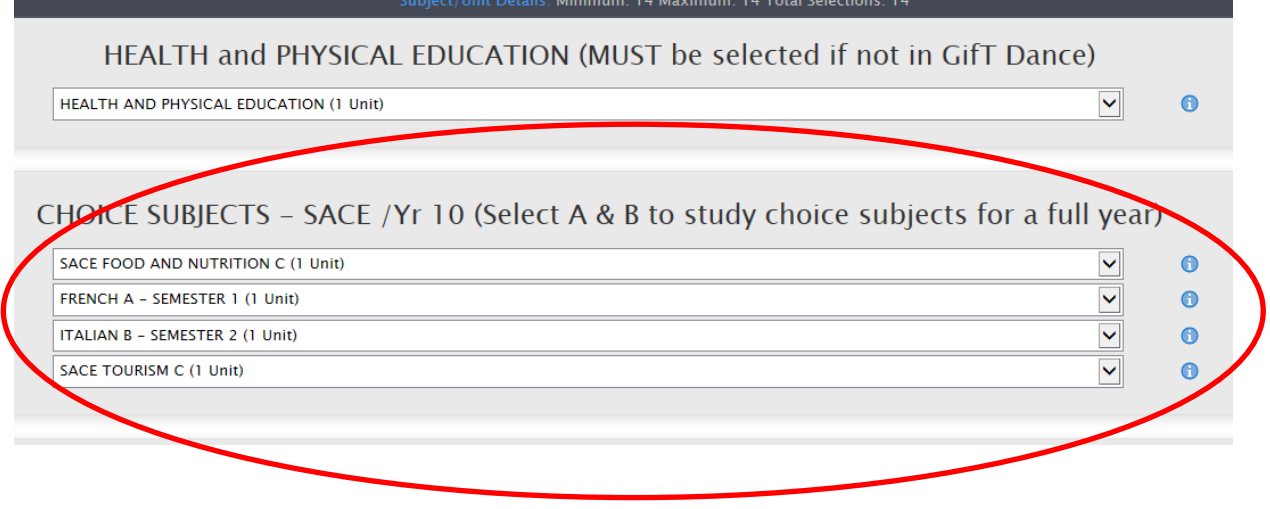

### **All students:**

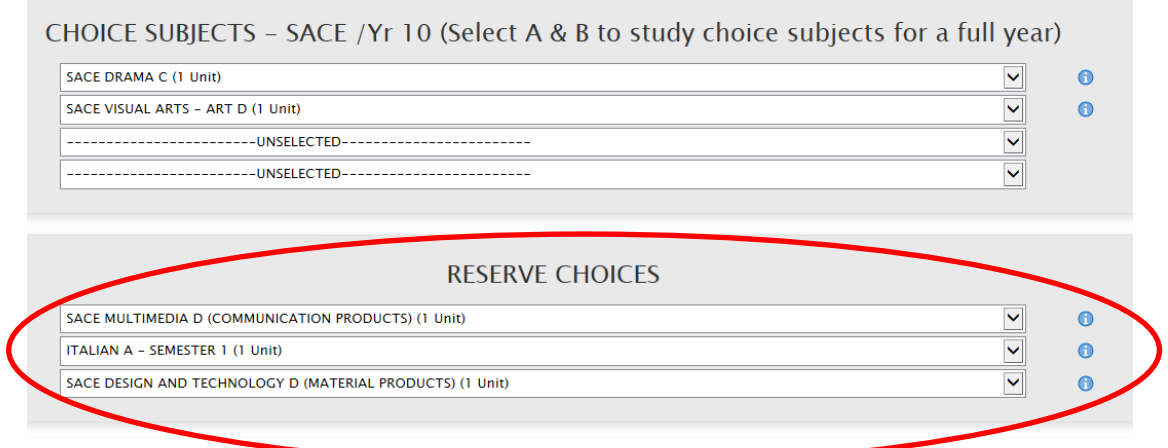

All students need to select three reserve choices; these are the 'backup' subjects. Your selections should look similar to the screenshot above.

#### **To complete your selections:**

To submit your preferences, click the green 'Proceed' button in the bottom right of the screen.

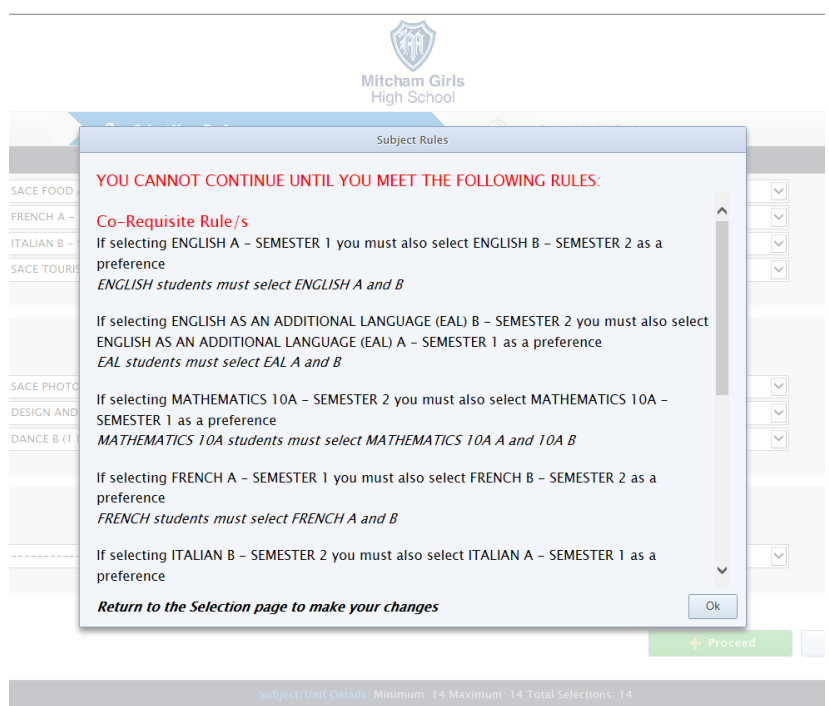

If there is a problem with your subject selections, a list of what you have done wrong will appear. There are a number of different subject rules that you need to follow, and if you've broken a rule or accidently selected the wrong subject, the dialog box will tell you. For example, you may not select English and EAL; they must be the same in both semesters.

To go back and fix any issues, click on 'Ok' in the bottom right corner of the dialog box, and use the down arrow to change any problematic subject selections.

 $\overline{\phantom{a}}$  Submit Valid Preferences

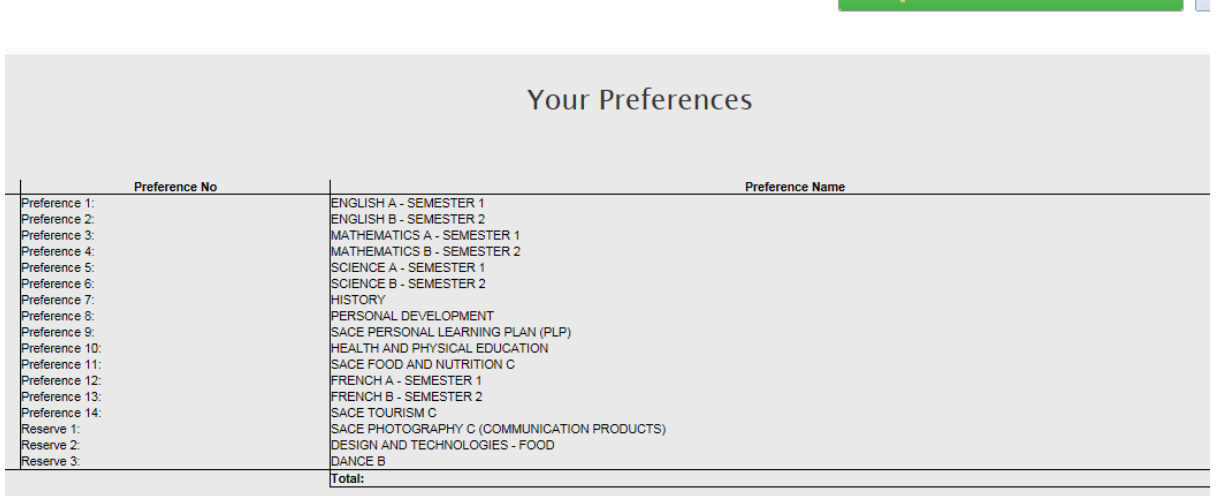

If there are no problems with your subject choices, this screen will appear. Double-check that you have chosen the subjects you would like in order of preference, and if you're happy click on the green 'Submit Valid Preferences' button. If you'd like to change something, press 'Cancel'. Remember, you only have one chance to submit valid preferences.

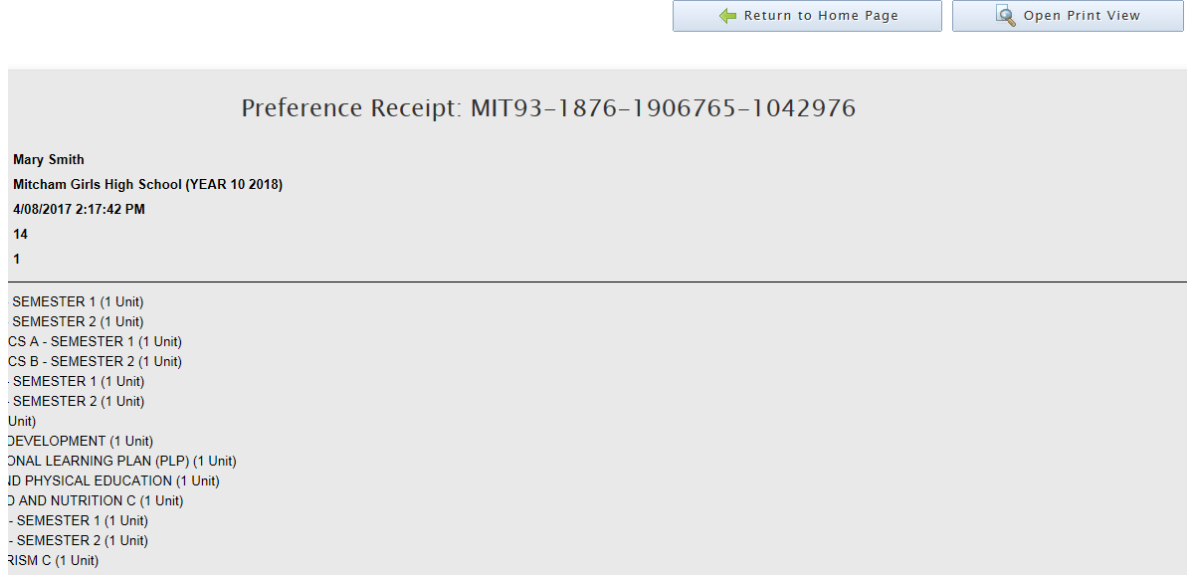

Once your subjects have been successfully submitted, a preference receipt will appear. Click on the 'Open Print View' button in the top right of the screen.

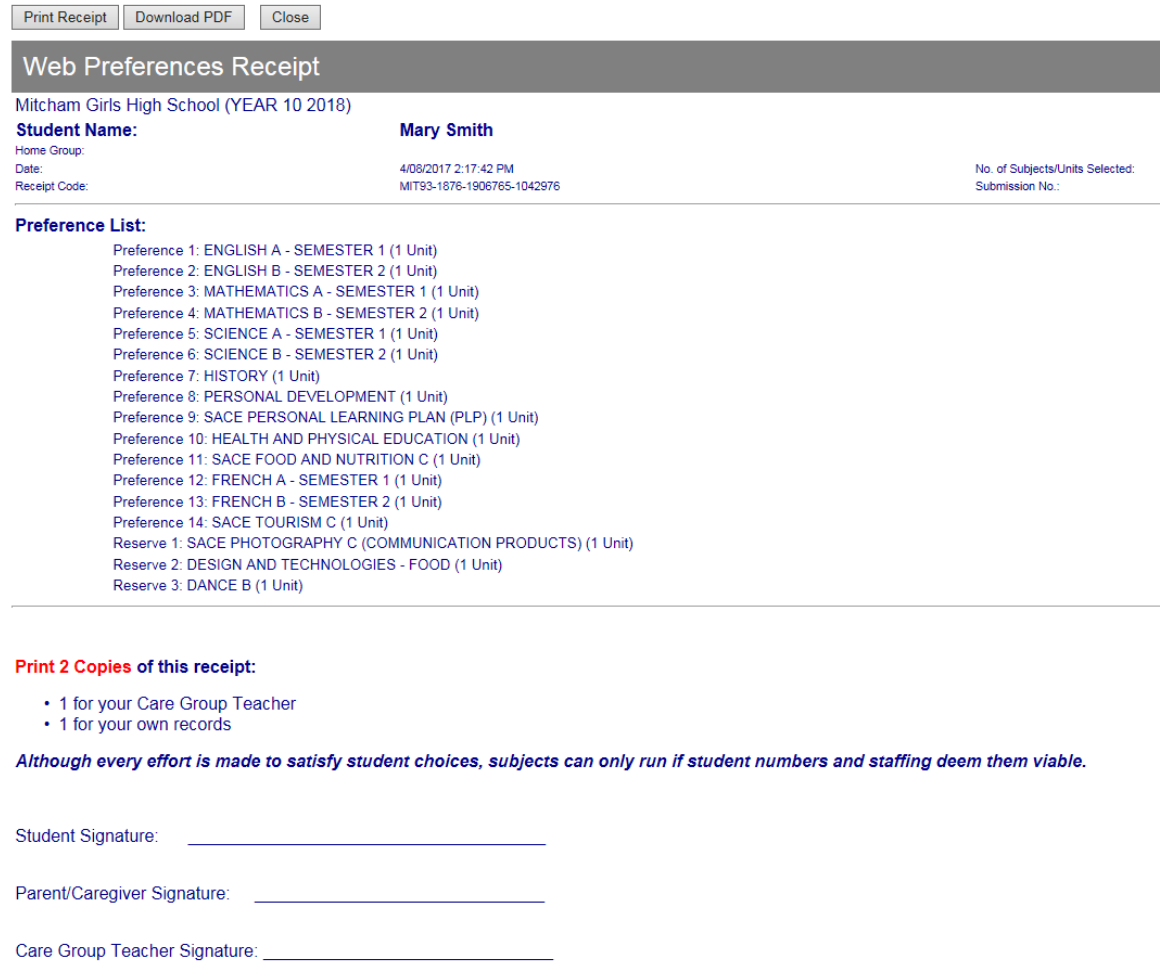

The above screen will appear. Print two copies of your Web Preferences Receipt by clicking on 'Print Receipt' in the top left corner of the screen. Complete the signatures at the bottom of the receipt and return to your Care Group Teacher or bring to your course counselling appointment if you are in Year 10 or 11.